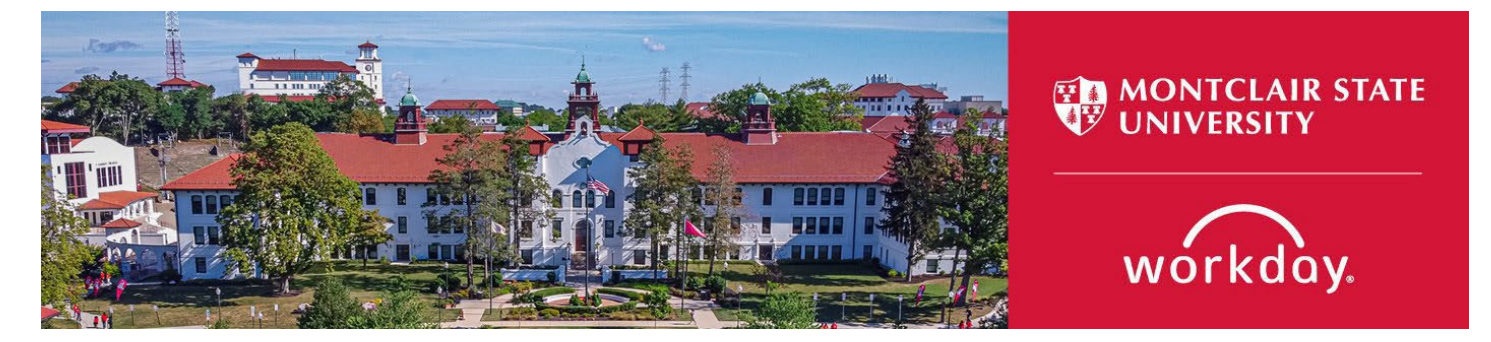

# **Manage Period Activity Pay for a Worker**

The following describes the process of entering period activity pay (PAP) assignments in Workday.

### **WHO CAN INITIATE this process?**

- Administrative Assistant
- Manager
- Division Administrative Assistant

If you have any questions or encounter any errors during this process contact Workday Customer Care (973-655-5000 option 3 or [WCCSupport@montclair.edu\)](mailto:WCCSupport@montclair.edu).

- **[View Montclair Campus Instructions](#page-1-0)**
- **[View Bloomfield Campus Instructions](#page-8-0)**

# **Montclair Campus Instructions**

- <span id="page-1-0"></span>1) There are two ways to initiate the period activity pay process:
	- **Option 1**: In the workday search bar type **Manage Period Activity Pay Assignments** and select the Manager Period Activity Pay Assignments Task.

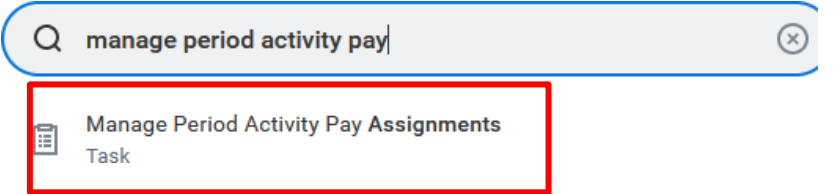

• **Option 2**: Go to the employee's worker profile by searching for the employee in the Workday search bar. Click on the related actions icon  $\rightarrow$  Compensation  $\rightarrow$  Manager Period Activity Pay Assignments.

#### **IMPORTANT NOTE: THE PERIOD ACTIVITY PAY TASK AUTOPOPULATES INTO THE INITIATORS TASK INBOX FOR NEWLY HIRED ADJUNCT EMPLOYEES. PLEASE DO NOT PROCESS PERIOD ACTIVITY PAY OUTSIDE OF THIS TASK FOR NEW EMPLOYEES.**

- 2) Fill in the prompts:
	- **Effective Date**: Defaults to today. If you wish to change this date, it can only be a date in the future.
	- **Employee**: If it is not already populated, search for and select the worker/employee.
- **Academic Period**: Select the appropriate academic year and period you wish to update.
- Select **OK** at the bottom of the page.

**NOTE**: Period Activity Rate Matrix will default automatically upon selection of Academic Period.

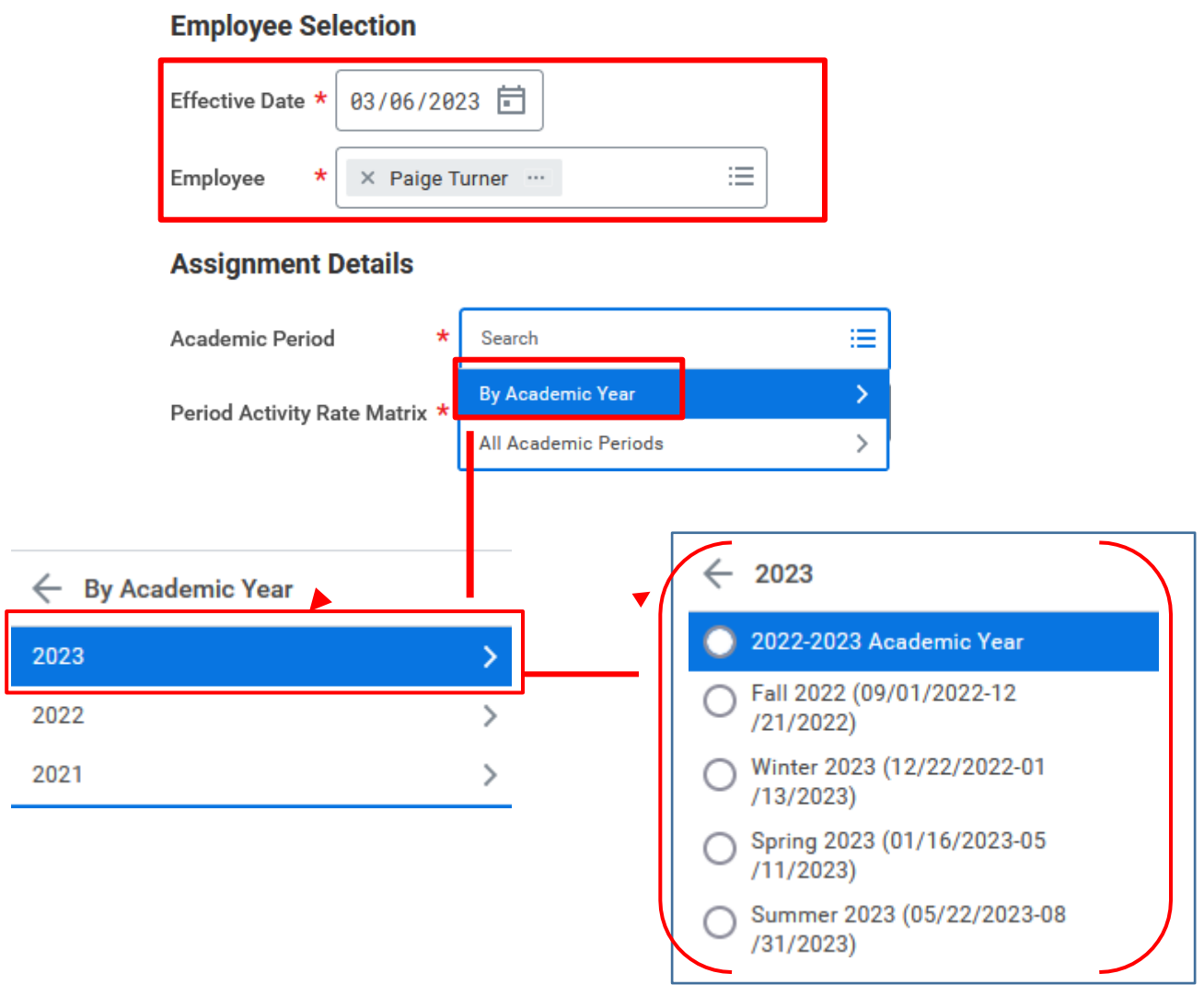

#### **Employee Selection**

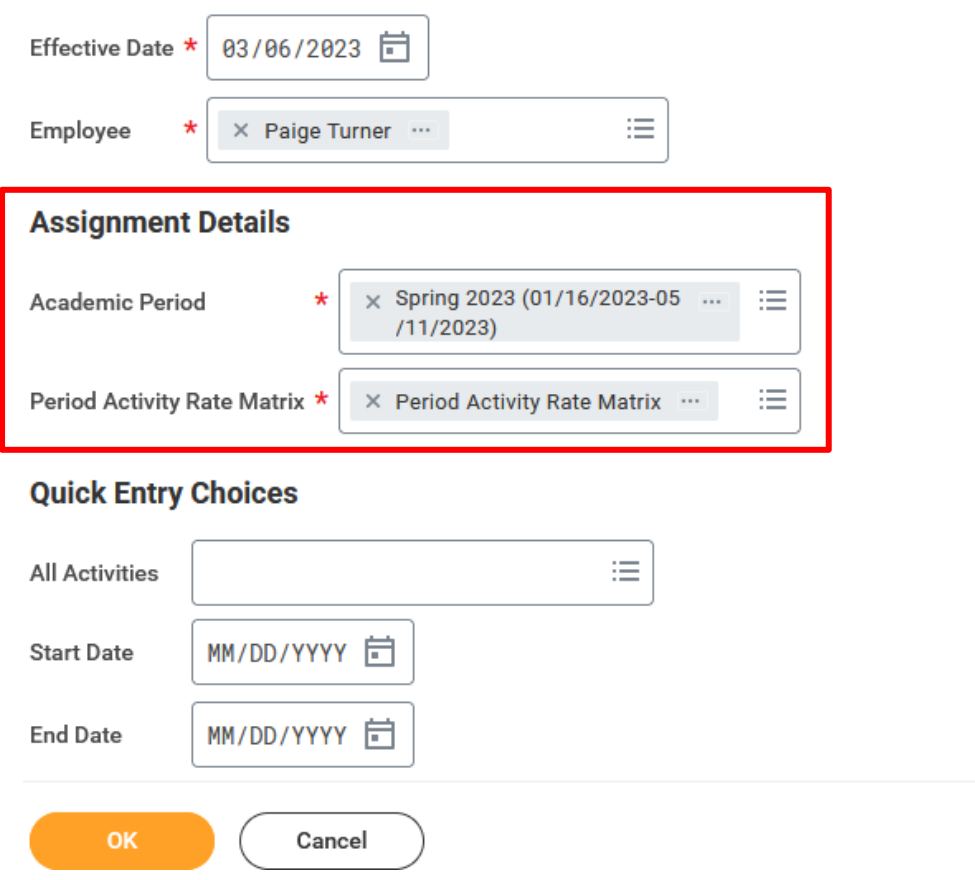

**\*Before period activity pay can be entered in Workday, the department must add and assign the class to the appropriate employee in Banner (if applicable).**

- 3) Enter the period activity pay assignment(s):
	- **Select** the Reason:
		- o "New" **or** "Edit" Assignment
		- <sup>o</sup> "New Assignment > Instructional" **or** "New Assignment > Non- Instructional"

**NOTE: Use the "New Assignment > Additional Assignment" option when adding an additional course that was assigned after the initial PAP was approved; use the "Edit Existing Assignment" option when editing an existing entry.**

• **Select** the course (if applicable) from the "Eligible Activities" drop down list (pulls from Banner). If the course is available in the "eligible activities" list, the "Activity" and "Task" will auto-populate.

• If the teaching assignment is not listed under eligible activities, please hold off until the data from banner integrates into Workday. Otherwise, select "ADJ – Adjunct" from the "Activity" drop down list and the corresponding course from the "Task" drop down list. If the entry is for a **non-teaching assignment**, please select from the other options and provide details of the assignment within the comment box of the PAP.

**Please Note**: Each class must end in a number that corresponds to the current academic period. All fall classes end in 4, winter classes end is 1, spring classes end in 2, and summer classes end in 3. Example for spring 2023: BIOL202-02-20223.

A separate line must be entered if there is more than one course being taught. **Do not** combine classes unless it is a lecture + lab.

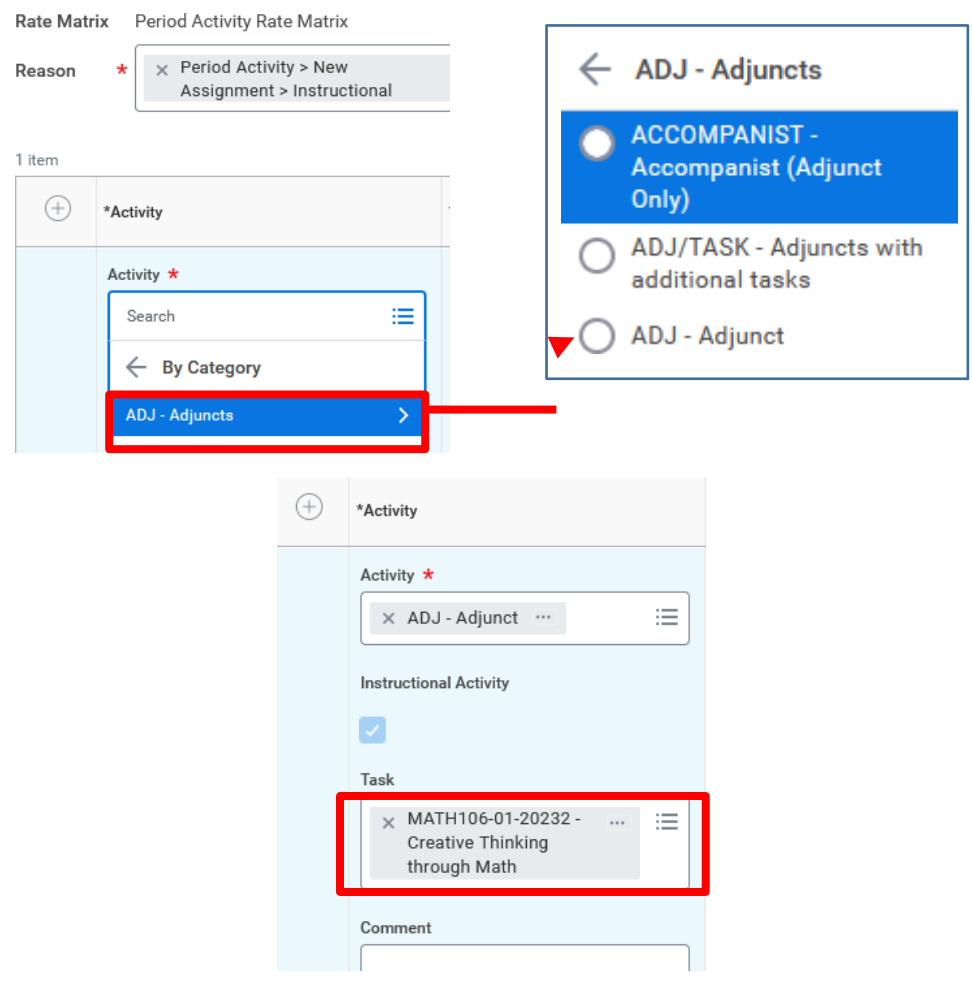

• **Enter** the Activity start and end dates (typically aligns with the start and end dates of the current semester).

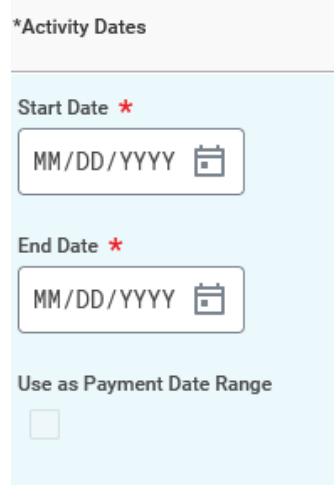

• All period activity pay must include [reportable](https://www.montclair.edu/human-resources/wp-content/uploads/sites/181/2019/03/PAP-Reportable-Hours-Entry-Guide.pdf) hours. Refer to the reportable [hours](https://www.montclair.edu/human-resources/wp-content/uploads/sites/181/2019/03/PAP-Reportable-Hours-Entry-Guide.pdf) guidelines for additional information on how to complete this section of the PAP.

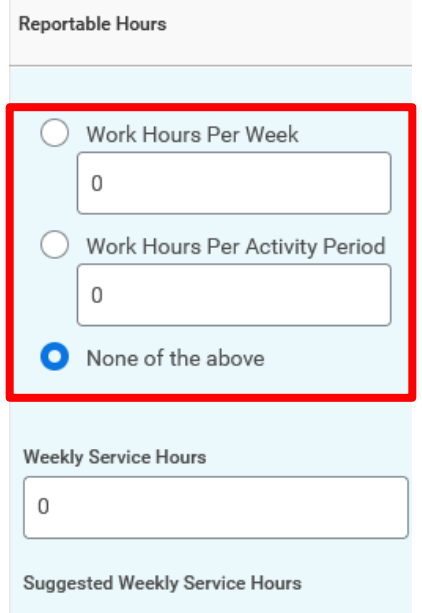

**NOTE**: **Please do not enter or adjust the Weekly Service Hours. These hours are automatically calculated by Workday.**

- **Enter** the "Quantity" and "Assigned Unit Rate". The total compensation will automatically calculate based on the "Quantity" and "Assigned Unit Rate".
	- $\circ$  Adjuncts must receive a minimum rate based on the semesters they taught. This rate will be entered in the "Assigned Unit Rate" section. *These rates are subject to change per the Adjunct Union contract.*

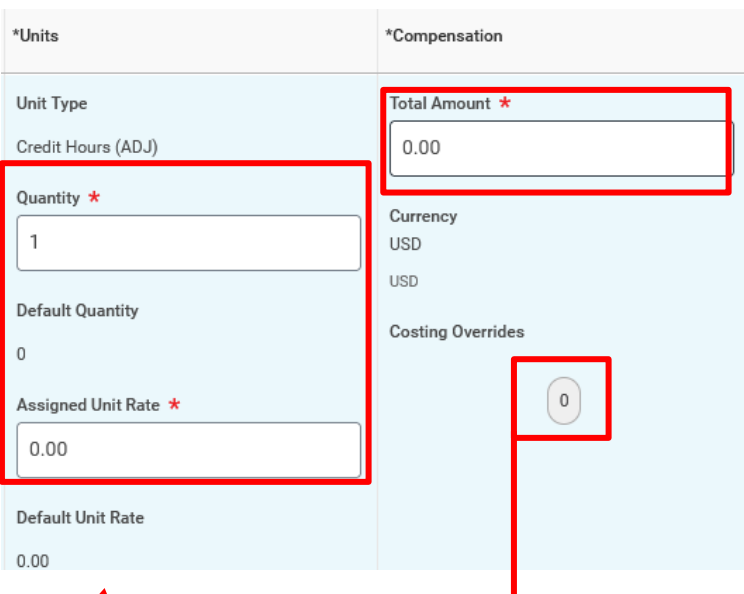

- **Select** the "0" under "Costing Overrides" if the PAP will be charged to a grant, project, or split funded between departments.
	- o We suggest entering the grant or gift worktags first under "Additional Worktags" because it will automatically pull in the related worktags.
	- $\circ$  If you are allocating the expense to another cost center, enter the cost center number under the "Cost Center" field and the rest of the worktags will auto-populate (you may need to enter the division number first under the "Division" column).
	- o If you are splitting the allocation across two different grants, projects, or cost centers, use the plus sign to add a new line.
	- $\overline{\phantom{a}}$  Fill in the "Percent" column and select done.

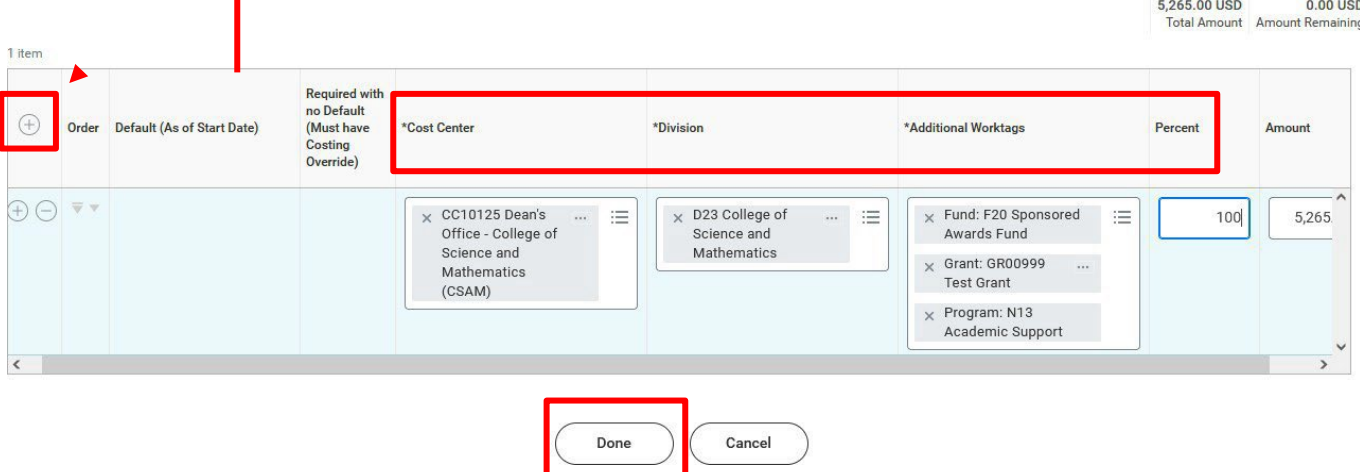

• **Enter** the Payment start and end dates (typically aligns with the activity start and end dates). Please make sure that the payment end date matches the closest pay period's end date. Review the [payroll calendar](https://www.montclair.edu/human-resources/payroll-services/payroll-schedules/) to ensure you select the correct end date.

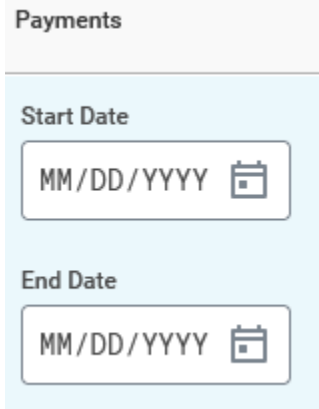

• **Select** "Submit" when you have entered all appropriate assignments.

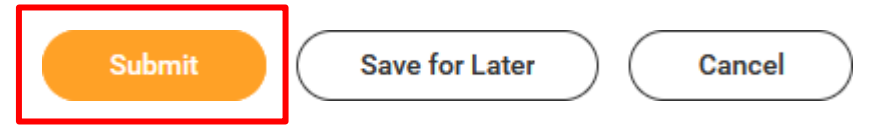

### **HELPFUL LINKS:**

How to [Configure](https://www.montclair.edu/human-resources/wp-content/uploads/sites/181/2021/06/How-to-Configure-the-Adjunct-Worklet.pdf) the Adjunct Worklet How to [Configure](https://www.montclair.edu/human-resources/wp-content/uploads/sites/181/2022/06/How-to-Configure-the-My-Staffing-Actions-Worklet.pdf) the My Staffing Actions Worklet [How to Cancel a Business Process](https://www.montclair.edu/human-resources/wp-content/uploads/sites/181/2018/12/ESS_How-to_cancel-a-business-process_V1.0_lckd1.pdf) How to View Status of [a Business](https://www.montclair.edu/human-resources/wp-content/uploads/sites/181/2018/12/how-tos_How-to-View-Status-of-Business-Process_V.1.2.pdf) Process

# **Bloomfield Campus Instructions**

- <span id="page-8-0"></span>1) There are two ways to initiate the period activity pay process:
	- **Option 1**: In the workday search bar type **Manage Period Activity Pay Assignments** and select the Manager Period Activity Pay Assignments Task.

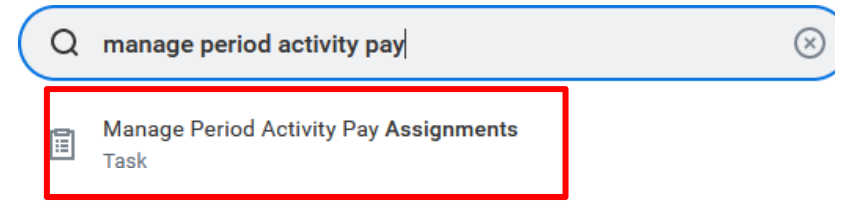

• **Option 2**: Go to the employee's worker profile by searching for the employee in the Workday search bar. Click on the related actions icon  $\rightarrow$  Compensation  $\rightarrow$  Manager Period Activity Pay Assignments.

### **IMPORTANT NOTE: THE PERIOD ACTIVITY PAY TASK AUTOPOPULATES INTO THE INITIATORS TASK INBOX FOR NEWLY HIRED ADJUNCT EMPLOYEES. PLEASE DO NOT PROCESS PERIOD ACTIVITY PAY OUTSIDE OF THIS TASK FOR NEW EMPLOYEES.**

2) Fill in the prompts:

- **Effective Date**: Defaults to today. If you wish to change this date, it can only be a date in the future.
- **Employee**: If it is not already populated, search for and select the worker/employee.
- **Academic Period**: Select the appropriate academic year and period you wish to update.
- Select **OK** at the bottom of the page.

**NOTE**: Period Activity Rate Matrix will default automatically upon selection of Academic Period.

## **Employee Selection**

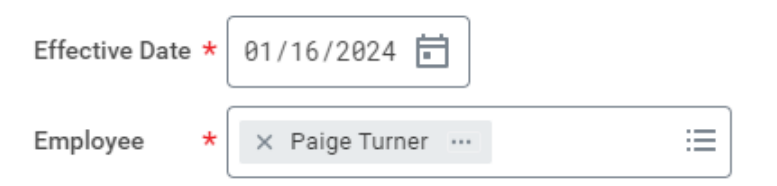

## **Assignment Details**

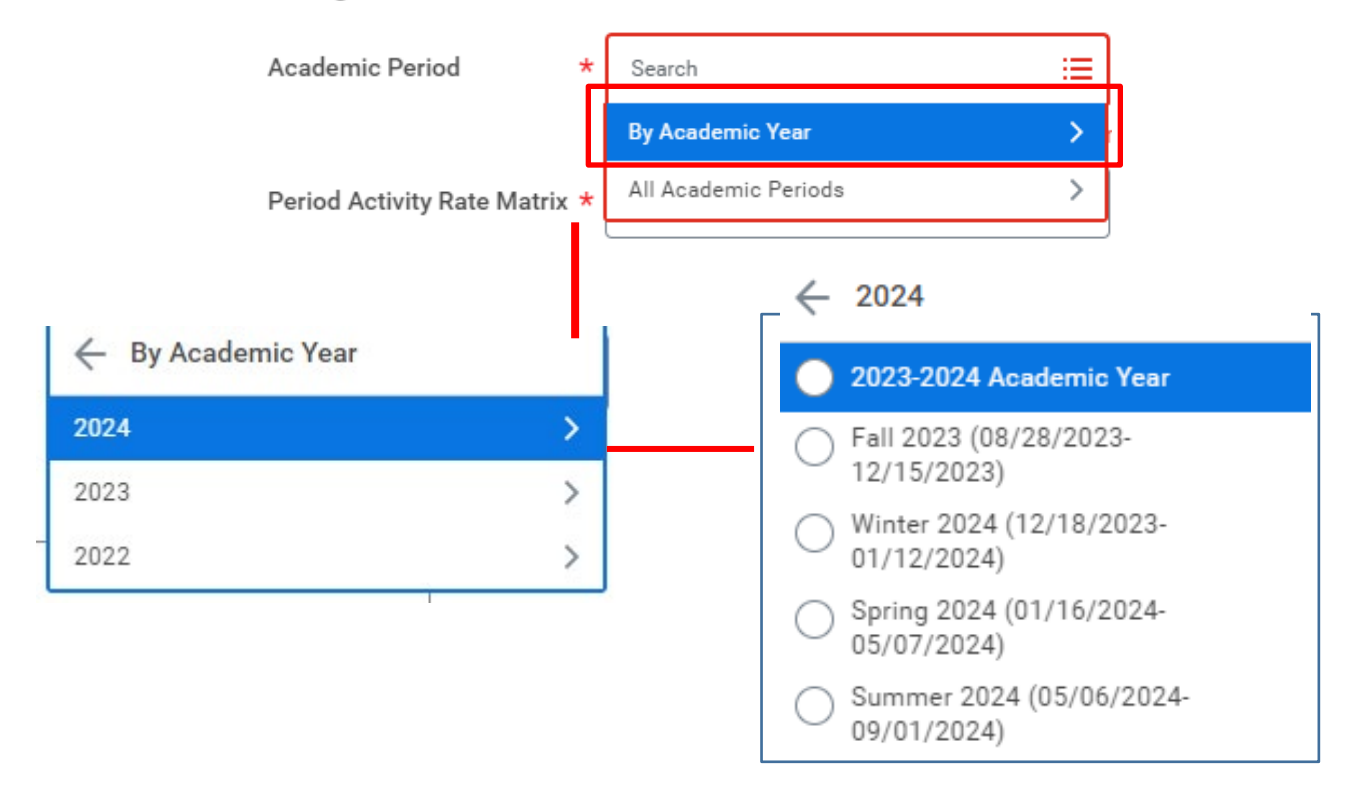

#### **Employee Selection**

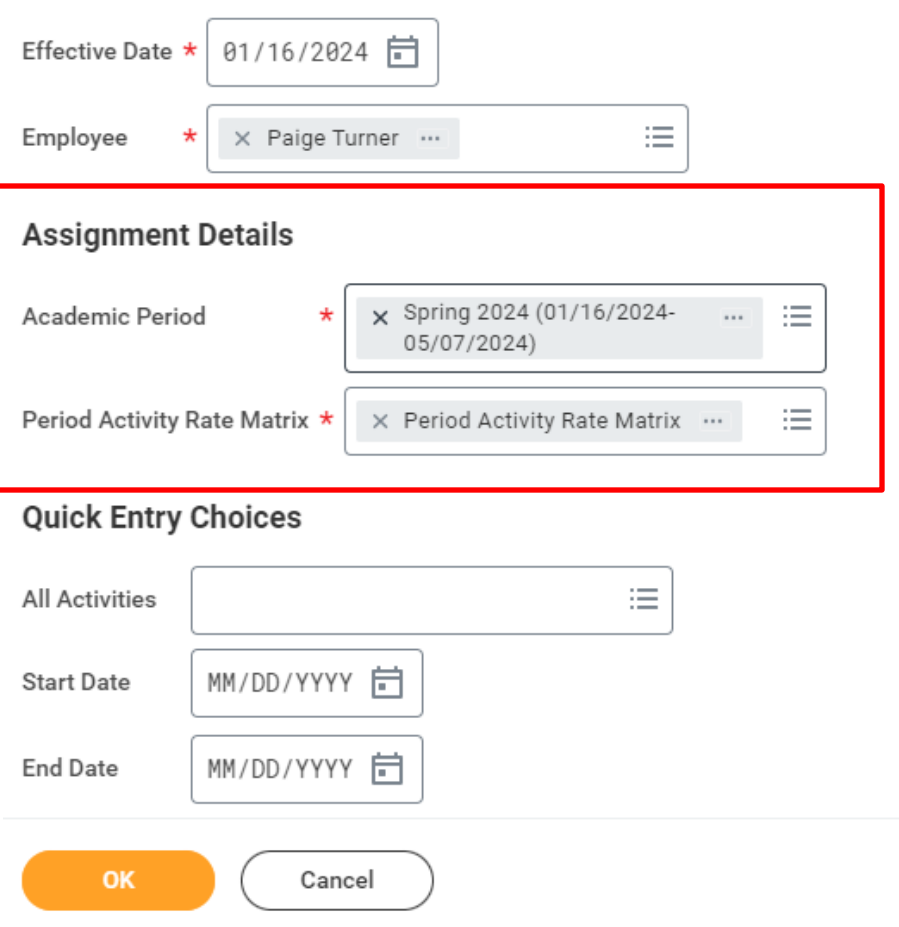

- 3) Enter the period activity pay assignment(s):
	- **Select** the Reason:
		- o "New" **or** "Edit" Assignment
		- <sup>o</sup> "New Assignment <sup>&</sup>gt; Instructional" **or** "New Assignment <sup>&</sup>gt; Non- Instructional"

**NOTE: Use the "New Assignment > Additional Assignment" option when adding an additional course that was assigned after the initial PAP was approved; use the "Edit Existing Assignment" option when editing an existing entry.**

- If the entry is for a **non-teaching assignment**, please select from the other options and provide details of the assignment within the comment box of the PAP.
- A separate line must be entered if there is more than one course being taught. **Do not combine** classes unless it is a lecture + lab.

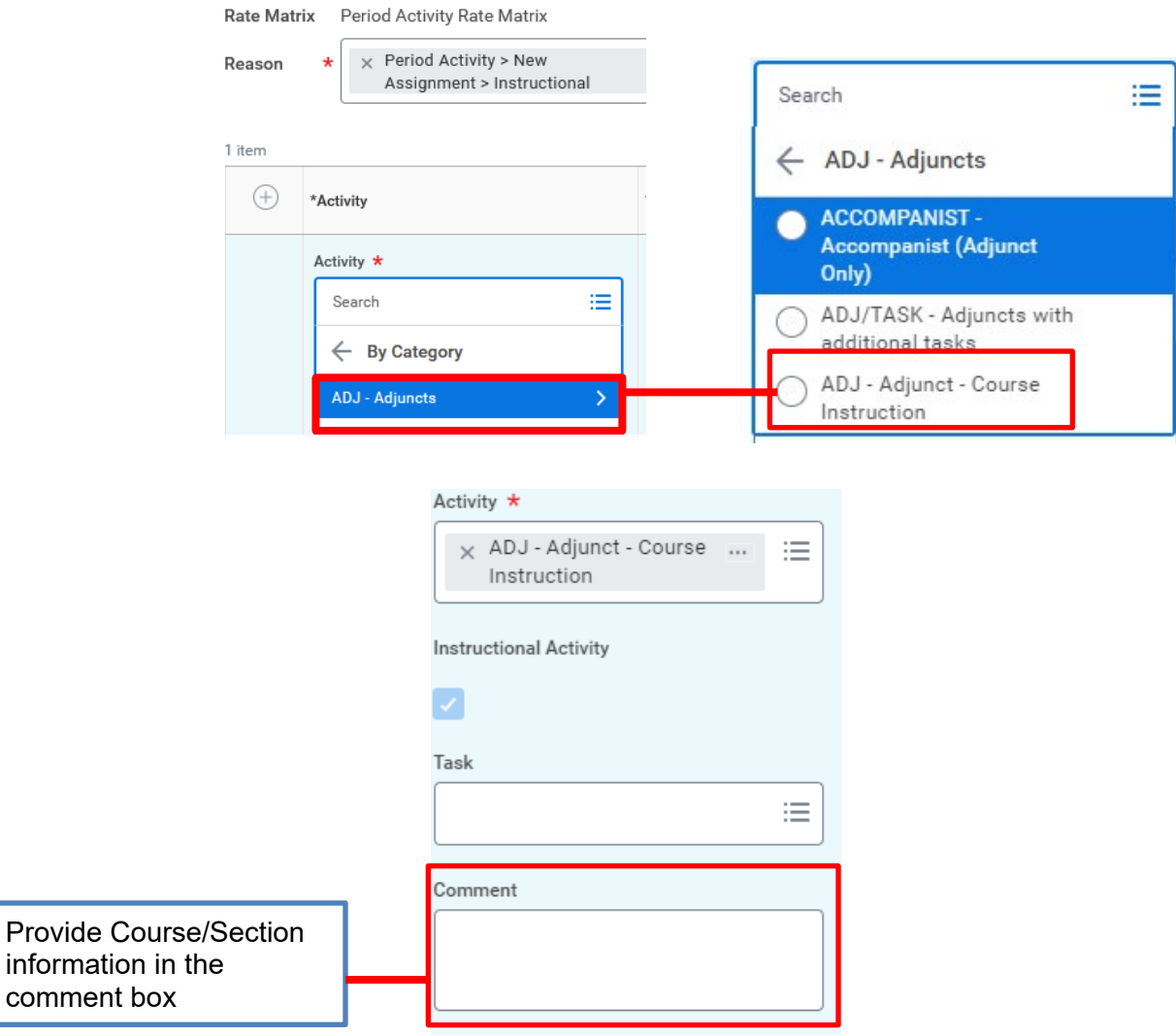

• **Enter** the Activity start and end dates (typically aligns with the start and end dates of the current semester).

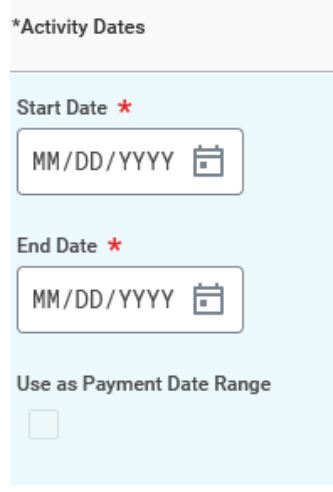

• All period activity pay must include [reportable](https://www.montclair.edu/human-resources/wp-content/uploads/sites/181/2019/03/PAP-Reportable-Hours-Entry-Guide.pdf) hours. Refer to the reportable [hours](https://www.montclair.edu/human-resources/wp-content/uploads/sites/181/2019/03/PAP-Reportable-Hours-Entry-Guide.pdf) guidelines for additional information on how to complete this section of the PAP.

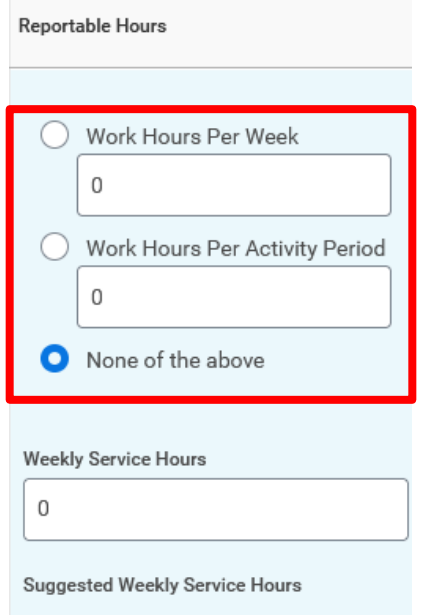

**NOTE**: **Please do not enter or adjust the Weekly Service Hours. These hours are automatically calculated by Workday.**

- **Enter** the "Quantity" and "Assigned Unit Rate". The total compensation will automatically calculate based on the "Quantity" and "Assigned Unit Rate".
	- $\circ$  Adjuncts must receive a minimum rate based on the semesters they taught. This rate will be entered in the "Assigned Unit Rate" section. *These rates are subject to change per the Adjunct Union contract.*

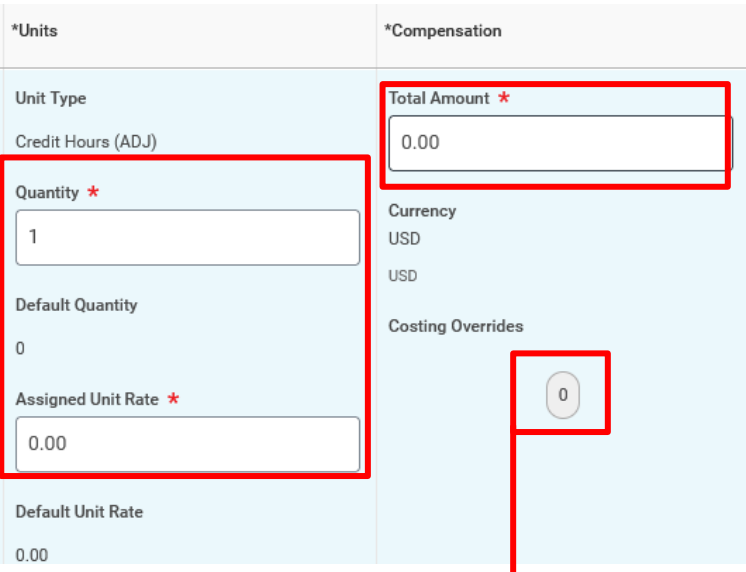

- **Select** the "0" under "Costing Overrides" if the PAP will be charged to a grant, project, or split funded between departments.
	- $\circ$  We suggest entering the grant or gift worktags first under "Additional Worktags" because it will automatically pull in the related worktags.
	- $\circ$  If you are allocating the expense to another cost center, enter the cost center number under the "Cost Center" field and the rest of the worktags will auto-populate (you may need to enter the division number first under the "Division" column).
	- $\circ$  If you are splitting the allocation across two different grants, projects, or cost centers, use the plus sign to add a new line.
	- $\vert$   $\circ$  Fill in the "Percent" column and select done.

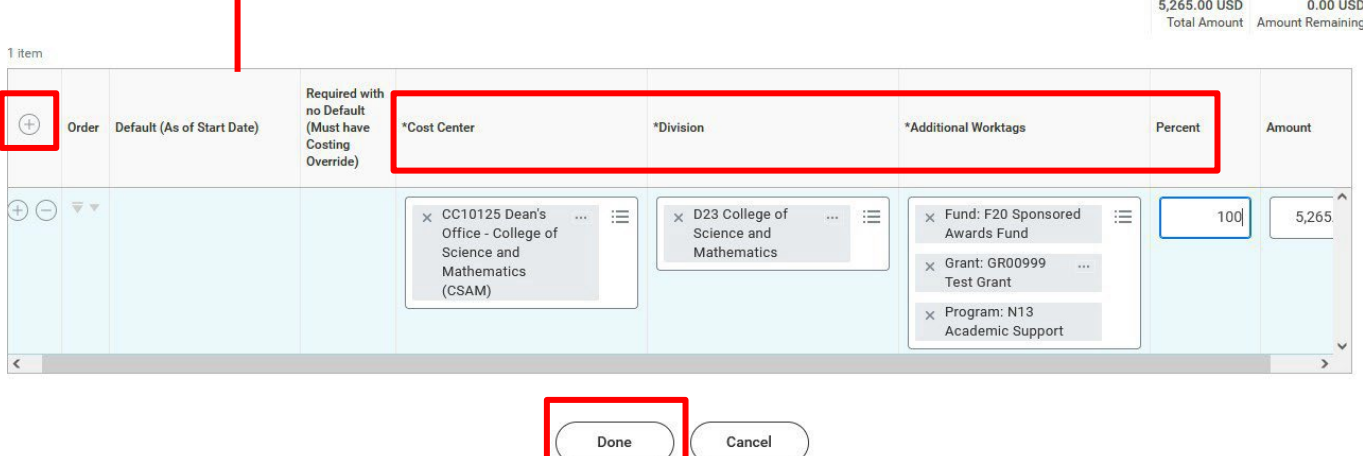

• **Enter** the Payment start and end dates (typically aligns with the activity start and end dates). Please make sure that the payment end date matches the closest pay period's end date. Review the [payroll calendar](https://www.montclair.edu/human-resources/payroll-services/payroll-schedules/) to ensure you select the correct end date.

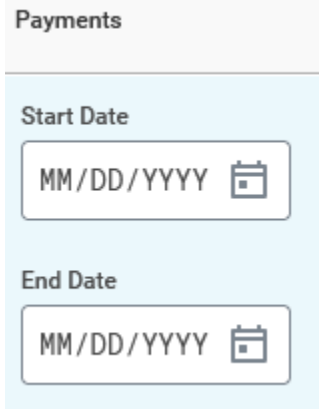

• **Select** "Submit" when you have entered all appropriate assignments.

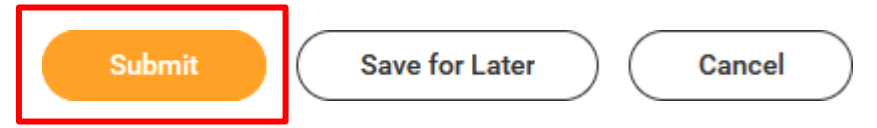

### **HELPFUL LINKS:**

How to [Configure](https://www.montclair.edu/human-resources/wp-content/uploads/sites/181/2021/06/How-to-Configure-the-Adjunct-Worklet.pdf) the Adjunct Worklet How to [Configure](https://www.montclair.edu/human-resources/wp-content/uploads/sites/181/2022/06/How-to-Configure-the-My-Staffing-Actions-Worklet.pdf) the My Staffing Actions Worklet [How to Cancel a Business Process](https://www.montclair.edu/human-resources/wp-content/uploads/sites/181/2018/12/ESS_How-to_cancel-a-business-process_V1.0_lckd1.pdf) How to View Status of [a Business](https://www.montclair.edu/human-resources/wp-content/uploads/sites/181/2018/12/how-tos_How-to-View-Status-of-Business-Process_V.1.2.pdf) Process